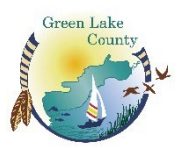

## **Online Tax Payment Instructions**

Online payments are best made using Google Chrome.

Please visit: [www.greenlakecountywi.gov](http://www.greenlakecountywi.gov/)

### **Step 1:** Select **Departments**, select **Treasurer**

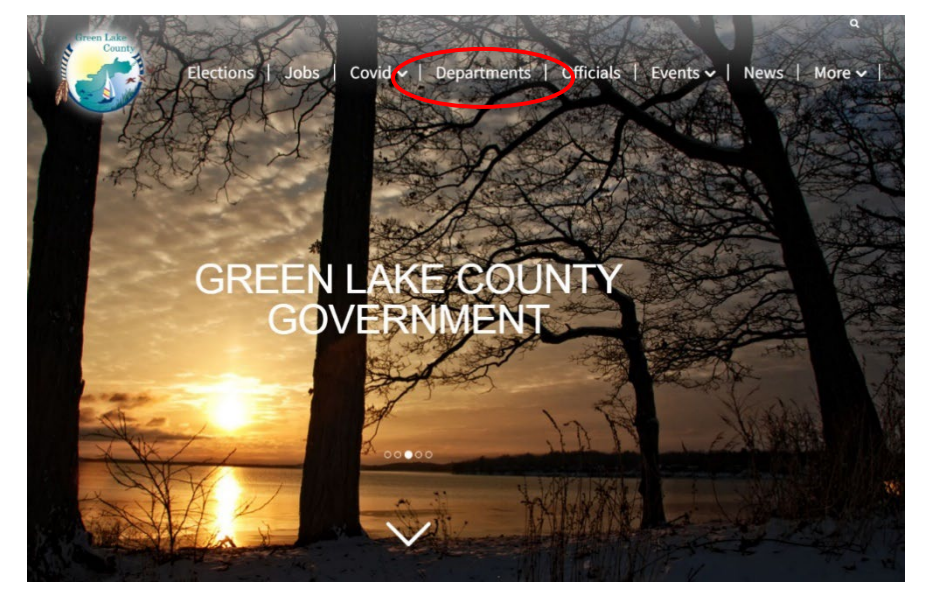

### **Step 2:** Select **Online Tax Payments,** select **Pay Taxes Here**

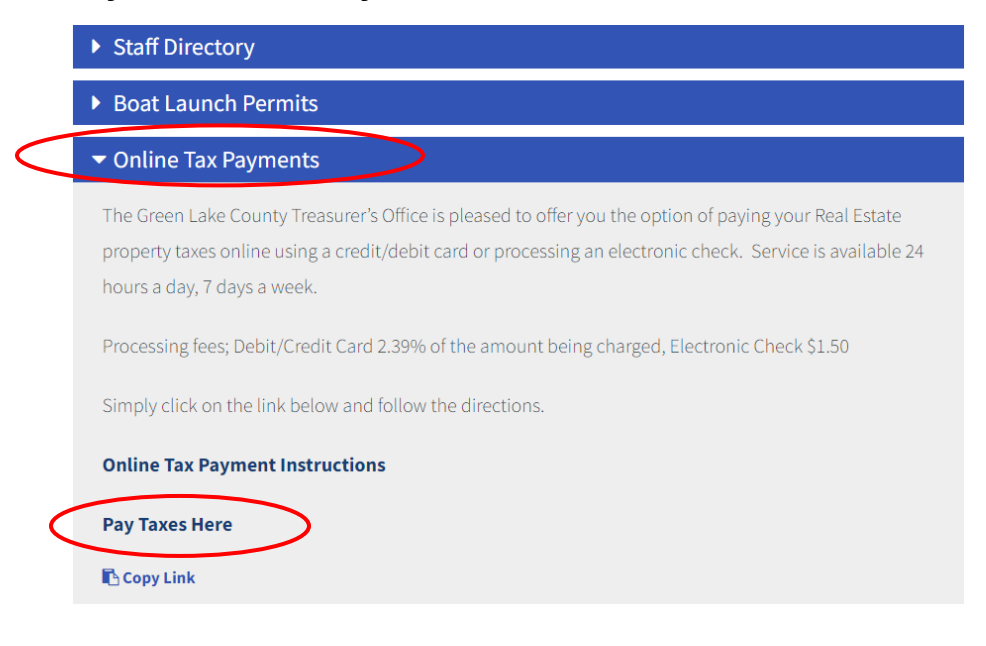

# **Step 3:** Enter **Parcel ID**, select **Find Now**

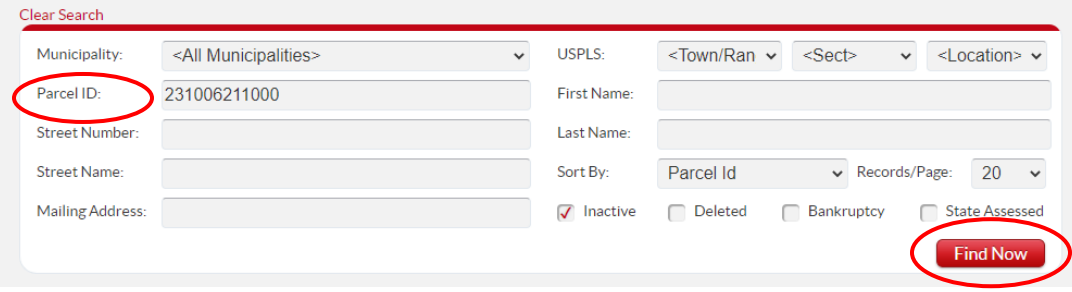

## **Step 4:** Select **Parcel ID** shown in red on the left.

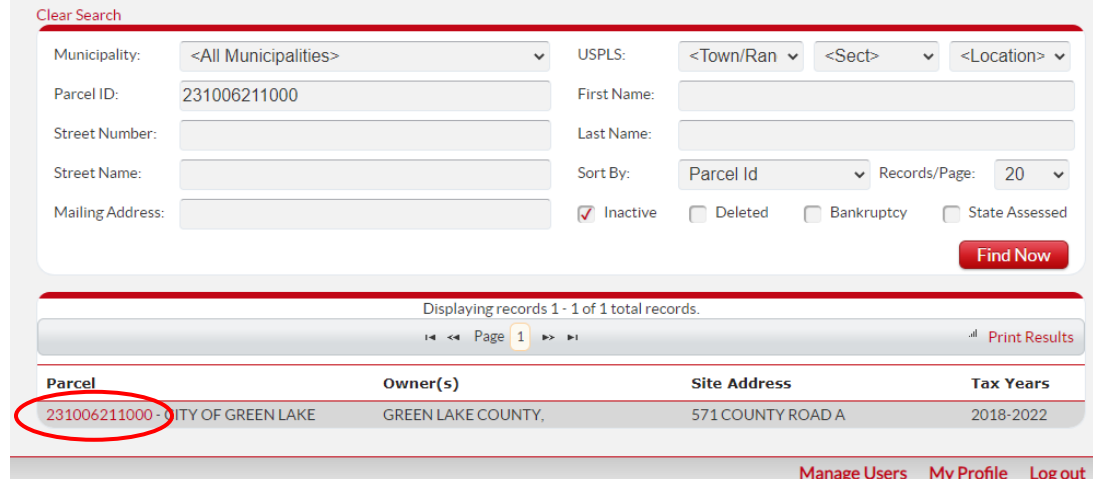

#### **Step 5:** Scroll down to the **Taxes** section, select **Pay Taxes** button.

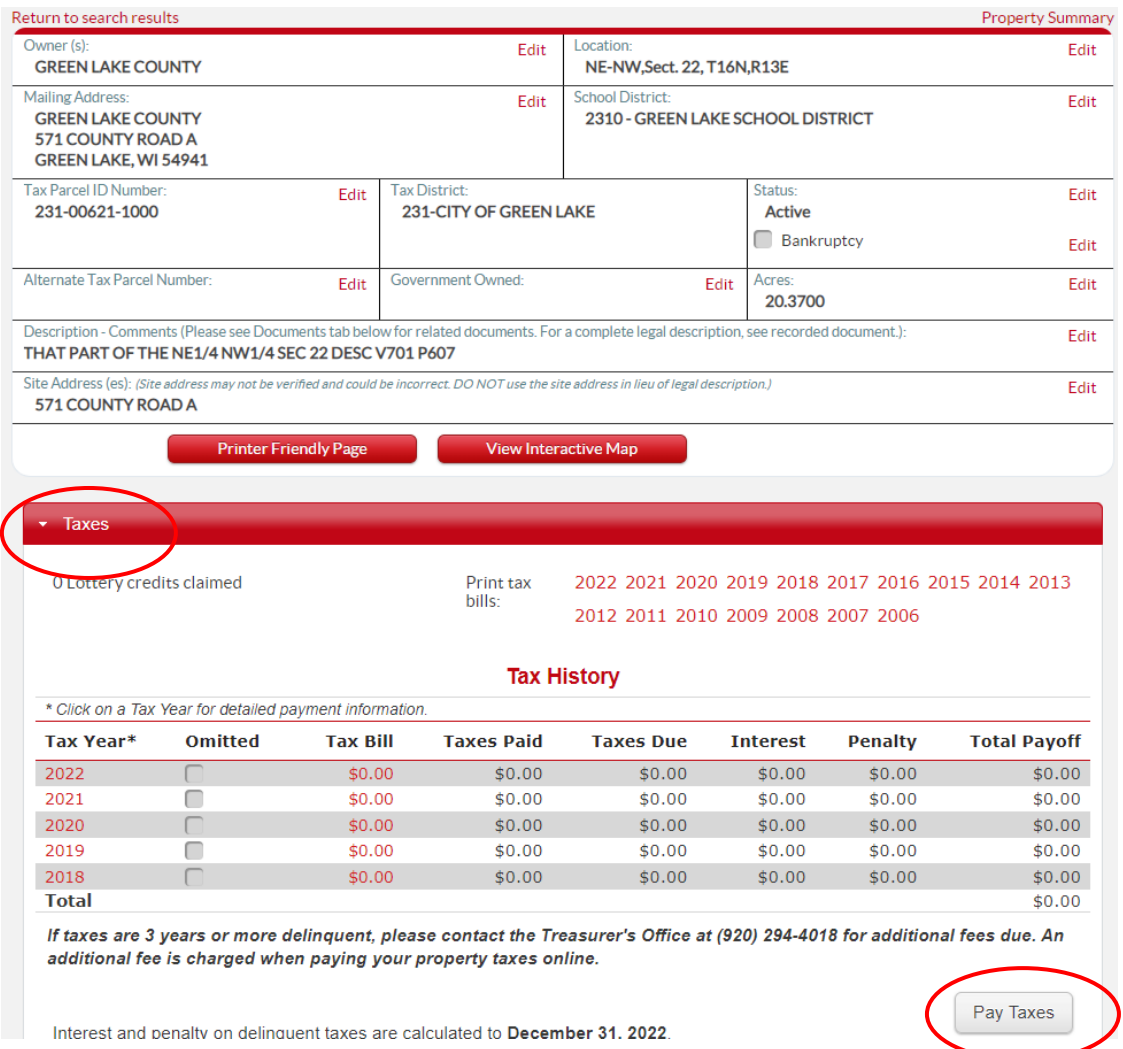

**Step 6:** Enter/edit the amount and select **Pay**. To pay for more than one parcel, click the "**Add Additional Parcels**" link under the Pay button to search for the additional parcels.

| <b>Shopping Cart</b><br>* NOTE: Payments made by credit card will not be reflected on the website tax info page until the payment has cleared the county treasurer's office. |                     |                 |                   |                               |
|----------------------------------------------------------------------------------------------------|---------------------|-----------------|-------------------|-------------------------------|
| <b>Parcel Number</b>                                                                                                    | <b>Municipality</b> | <b>Tax Year</b> | <b>Amount Due</b> | Pay                           |
|                                                                                                    |                     | 2022            | \$1,385.26        | \$1,385.26 Remove             |
| <b>Total</b>                                                                                                    |                     |                 | \$1,385.26        | Pay<br>$$1,385$ <sub>26</sub> |

**Step 7:** Follow prompts to enter payment information and to complete the transaction.

*There is a 2.39% fee for all credit and debit card payments.*

*A flat processing fee of \$1.50 is charged for EFT payments. Change the payment method to "Electronic Check". A checking account number and bank routing number are needed.*